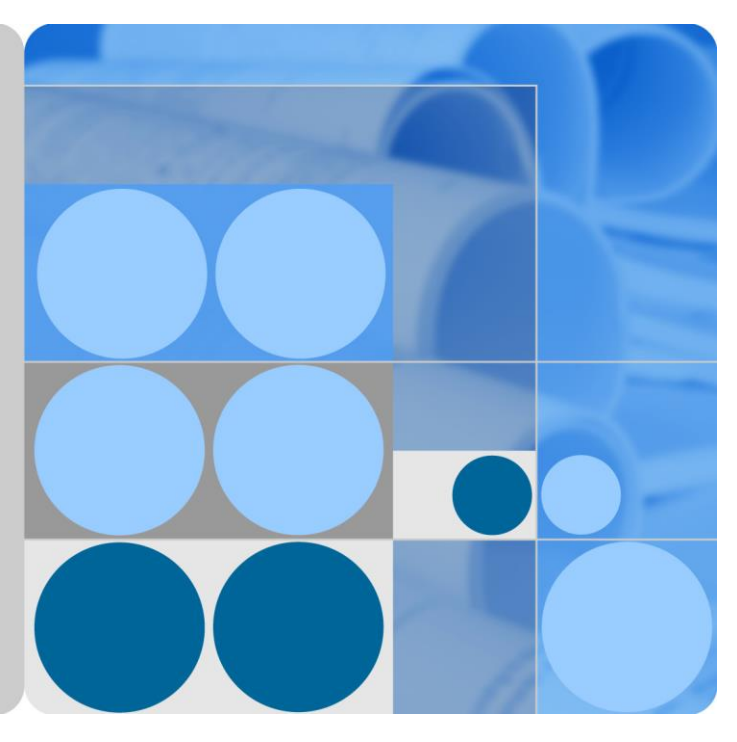

### **FusionSolar 6.0 Smart PV Management System Smart I-V Curve Diagnosis**

## **User Manual**

**Issue 01 Date 2018-08-29**

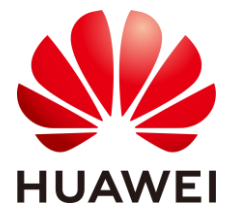

**HUAWEI TECHNOLOGIES CO., LTD.**

#### **Copyright © Huawei Technologies Co., Ltd. 2018. All rights reserved.**

No part of this document may be reproduced or transmitted in any form or by any means without prior written consent of Huawei Technologies Co., Ltd.

#### **Trademarks and Permissions**

and other Huawei trademarks are trademarks of Huawei Technologies Co., Ltd.

All other trademarks and trade names mentioned in this document are the property of their respective holders.

#### **Notice**

The purchased products, services and features are stipulated by the contract made between Huawei and the customer. All or part of the products, services and features described in this document may not be within the purchase scope or the usage scope. Unless otherwise specified in the contract, all statements, information, and recommendations in this document are provided "AS IS" without warranties, guarantees or representations of any kind, either express or implied.

The information in this document is subject to change without notice. Every effort has been made in the preparation of this document to ensure accuracy of the contents, but all statements, information, and recommendations in this document do not constitute a warranty of any kind, express or implied.

### Huawei Technologies Co., Ltd.

Address: Huawei Industrial Base Bantian, Longgang Shenzhen 518129 People's Republic of China

Website: [http://e.huawei.com](http://e.huawei.com/)

## **About This Document**

### <span id="page-2-0"></span>**Overview**

This document describes the Smart I-V Curve Diagnosis function of FusionSolar 6.0 Smart PV Management System, as well as frequently asked questions and troubleshooting methods.

## **Intended Audience**

This document is intended for photovoltaic (PV) power plant personnel and qualified electrical technicians.

## **Symbol Conventions**

The symbols that may be found in this document are defined as follows.

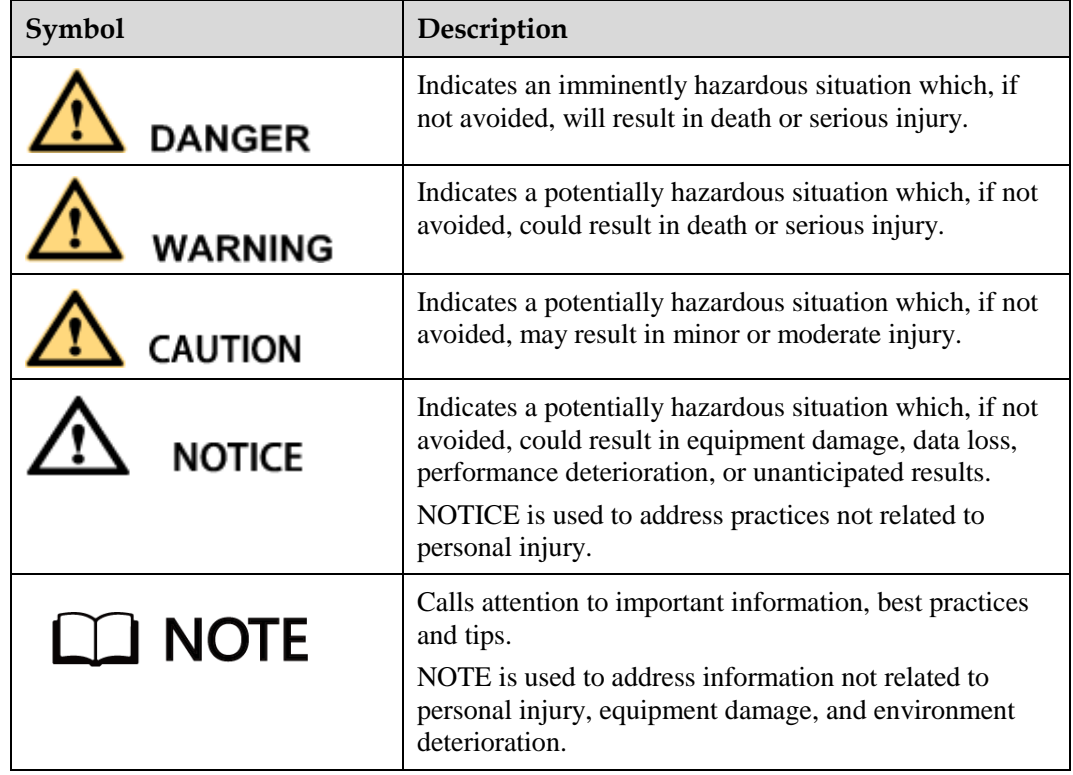

## **Change History**

Changes between document issues are cumulative. The latest document issue contains all the changes made in earlier issues.

#### **Issue 01 (2018-08-29)**

This issue is the first official release.

## **Contents**

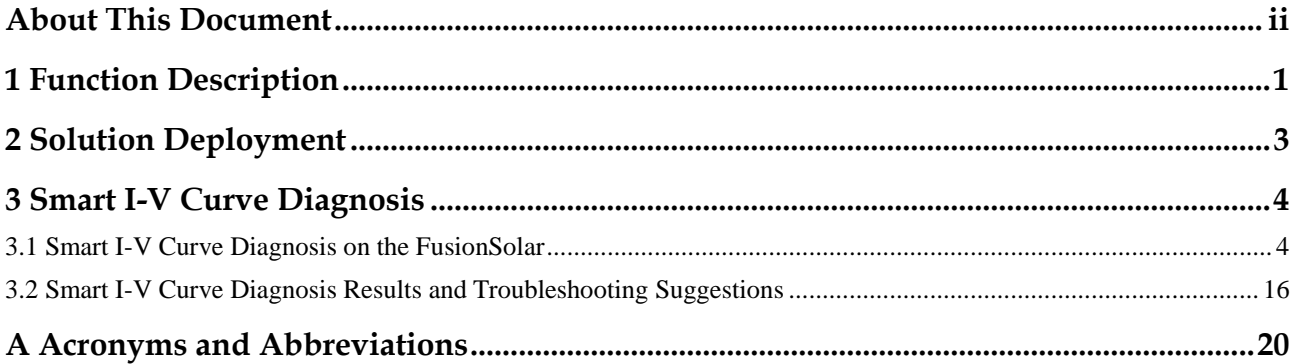

## **1 Function Description**

#### <span id="page-5-0"></span>**Function**

Smart I-V Curve Diagnosis allows Huawei inverters to scan PV strings and generate an I-V curve, which is then analyzed simultaneously in the management system to diagnose PV strings and generate alarms for faulty PV strings.

A large number of PV plant statistics show that PV module quality issues and faults in an early period are important factors for energy yields. How to identify faulty PV modules in a convenient and efficient way and how to take appropriate measures to rectify faults are the key to increasing energy yields and decreasing investment risks, and are also the development trends of operation and maintenance (O&M).

Smart I-V Curve Diagnosis helps scan and diagnose the health of PV strings in a residential PV plant. In this way, potential risks and faults can be detected in a timely manner, thereby increasing the plant quality. The one-click operation facilitates O&M and improves O&M efficiency.

#### **Features**

- Promptly detects PV module fault risks
	- All PV modules in a PV plant are scanned periodically (recommended: once every half year), which helps promptly detect faulty PV modules. Timely processing of faulty PV modules helps improve energy yields and prevents faults from escalating.
	- − A PV string with an abnormal output can be detected at any time to locate hidden faults promptly.
	- − The solar inverter management system analyzes the I-V curve simultaneously, which has little impact on energy yields and ensures high reliability.
- Improves O&M efficiency.
	- Supports remote operations in one-click mode.
	- − Automatically analyzes I-V curves.
	- − Automatically generates reports automatically.
	- Locates PV string faults according to alarms, which improves O&M quality and efficiency.

#### **Key Performance**

Huawei inverter I-V scanning duration (string open circuit to short circuit) < 1s

- Huawei inverter I-V scanning resolution: 128 data points
- Huawei inverter I-V scanning voltage precision: 0.5%
- Huawei inverter I-V scanning current precision: 0.5%
- Scanning of a single inverter does not require the inverter to be shut down, so energy yields will barely be affected.

# **2 Solution Deployment**

#### <span id="page-7-0"></span>**Huawei Residential Inverter + Smart PV Management System**

Application scenario: residential PV plant

Typical region: China, Europe, Australia

Solution deployment: Huawei residential inverter authorizes Smart I-V Curve Diagnosis through the FusionSolar 6.0 Smart PV Management System. The system and inverter work together to initiate the diagnosis, monitor the process, and display the result.

#### **Version Mapping**

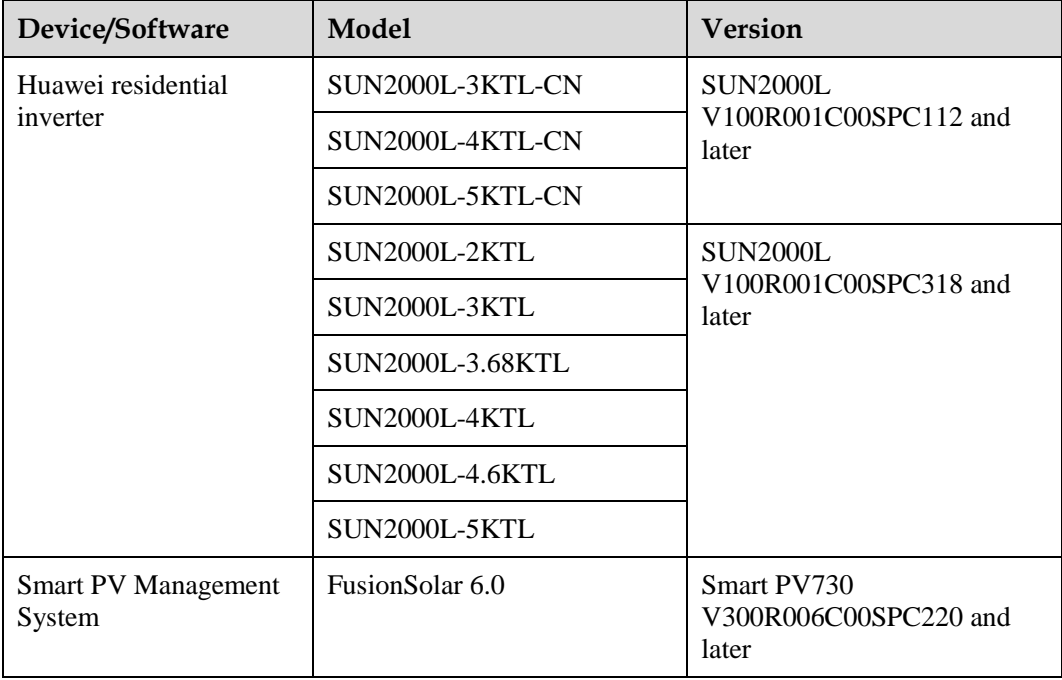

## <span id="page-8-0"></span>**3 Smart I-V Curve Diagnosis**

## <span id="page-8-1"></span>**3.1 Smart I-V Curve Diagnosis on the FusionSolar**

#### **Prerequisites**

- You have logged in to the FusionSolar 6.0 Smart PV Management System.
- You have the permission for performing the Smart I-V Curve Diagnosis (short as diagnosis).

#### **Q** NOTE

The software version corresponding to the user interface (UI) snapshots in this chapter is Smart PV730 V300R006C00SPC220 of the FusionSolar 6.0 Smart PV Management System. The snapshots vary with software versions and are for reference only.

#### **Suggestions and Restrictions**

The following conditions should be met to ensure normal use of the Smart I-V Curve Diagnosis function; otherwise, scanning will fail or be abnormal.

- The day is sunny with stable sunlight. The irradiance is at least 600 W/m<sup>2</sup>.
- The cleaning status of PV modules is consistent for a diagnosis task.
- The PV modules are clean and dry. Recommended: start the function after PV modules are cleaned or heavy rain has stopped.
- The PV modules are of the same type and model.
- Currently, the supported type of PV modules is common monocrystalline silicon or common polycrystalline silicon.
- A maximum of 20 PV plants can be diagnosed at a time.

#### **String Settings**

**Step 1** Click **Intelligent O&M** at the upper right corner of the main menu page of the PV plant monitoring system.

#### **Figure 3-1** Intelligent O&M

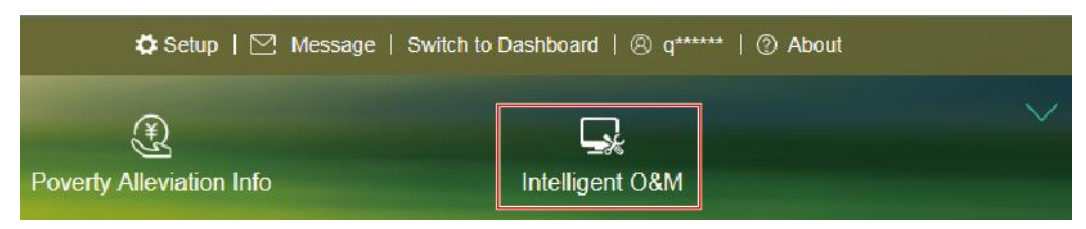

#### **Step 2** Click **Intelligent Diagnosis**.

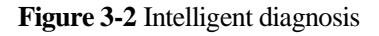

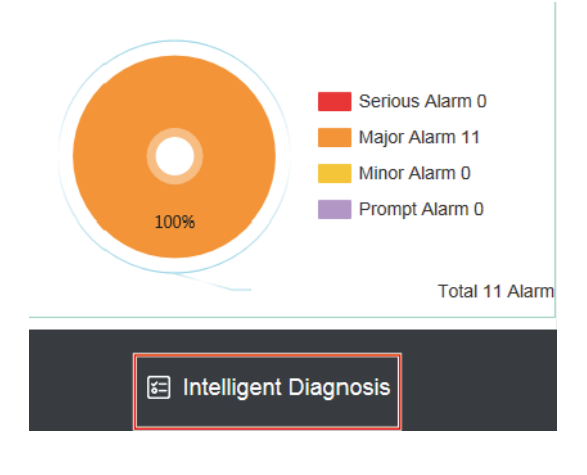

**Step 3** Click **Settings** on the I-V curve page.

#### **Figure 3-3** I-V curve

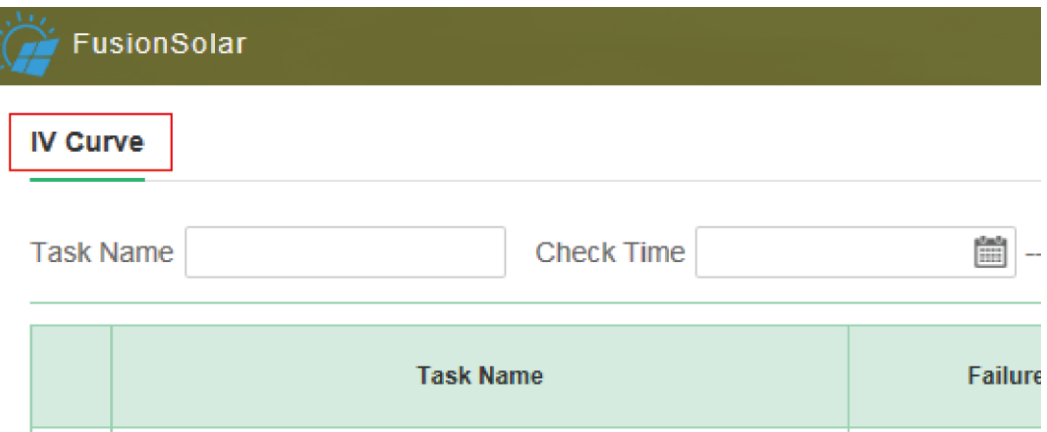

#### **Figure 3-4** Configuring parameters

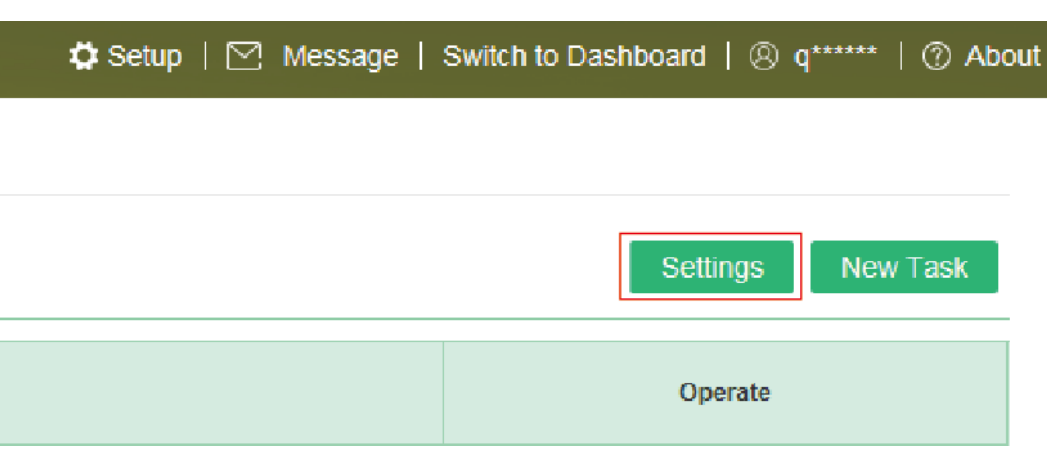

**Step 4** (Optional) Enter a PV plant name to query the plant.

#### **Figure 3-5** Querying PV plants

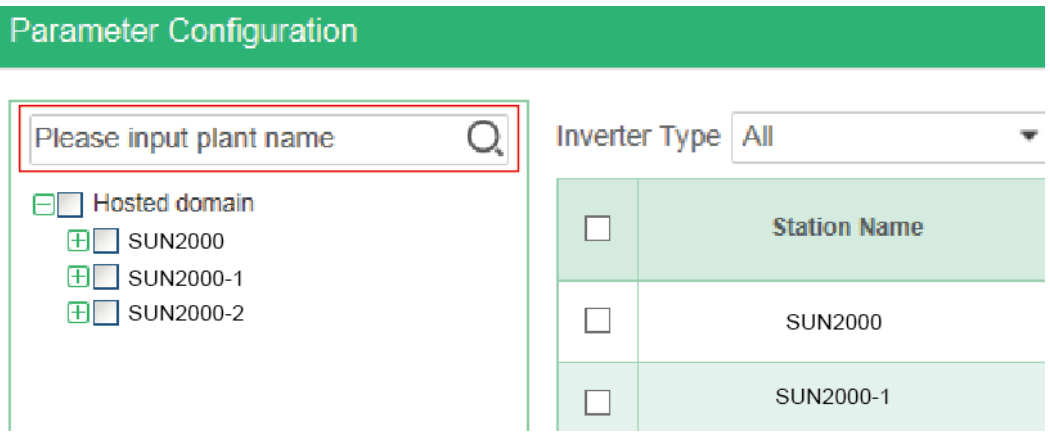

**Step 5** (Optional) Set the inverter type and name, and click **Search** to screen out the inverters that meet the search criteria.

**Figure 3-6** Querying devices

| Inverter Type   All<br>Configuration State   All<br><b>Inverter Name</b><br>Search<br>٠ |                     |                        |                      |                      |
|-----------------------------------------------------------------------------------------|---------------------|------------------------|----------------------|----------------------|
|                                                                                         | <b>Station Name</b> | <b>Inverter Type</b>   | <b>Inverter Name</b> | <b>Equipment SN</b>  |
| Е                                                                                       | 161户用逆变器            | Household Inverter     | 210107379610HB001161 | 210107379610HB001161 |
|                                                                                         | 华为数采V1电站            | <b>String Inverter</b> | 21010729666TH8900009 | 21010729666TH8900009 |

**Step 6** Select the PV plant to be configured and click **Configuration**.

#### **Figure 3-7** Configuration

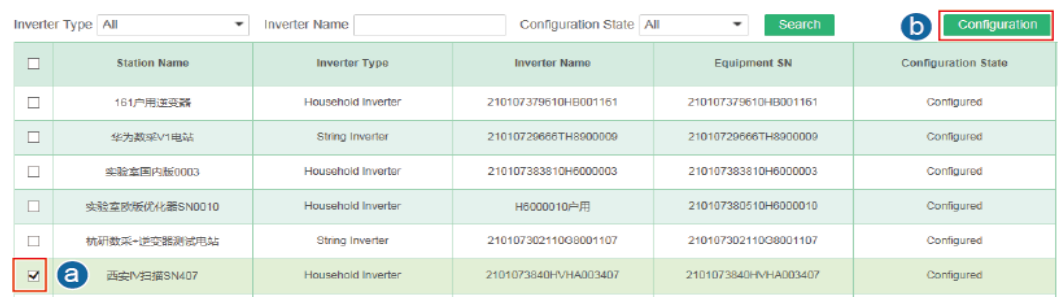

#### **Step 7** Set string parameters.

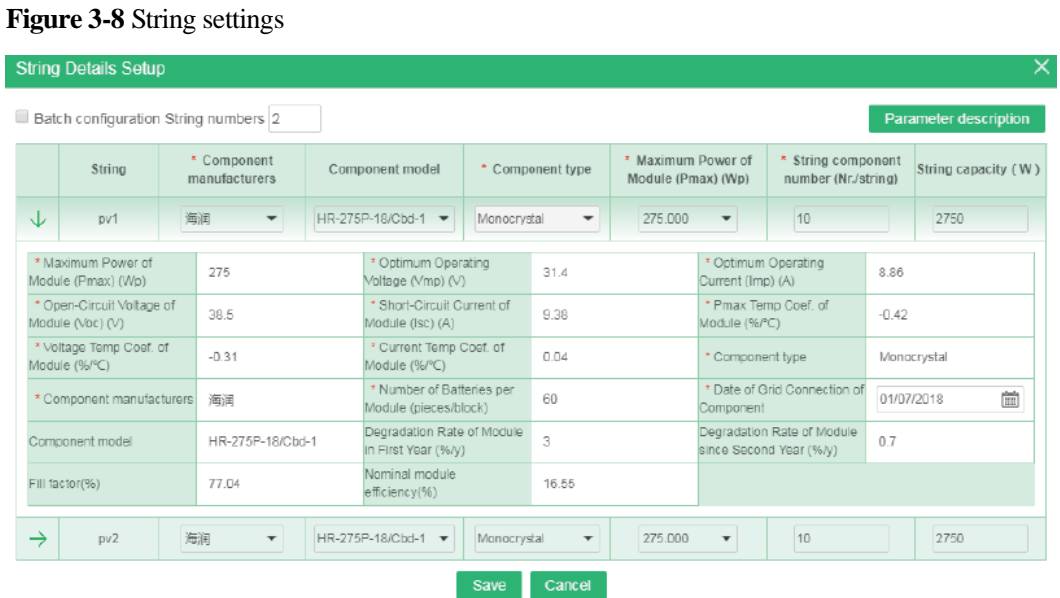

#### $\square$  NOTE

PV string capacity = Rated power of a PV module x Number of PV modules in a PV string \* indicates that the parameter is mandatory.

Click **Parameter description** to view the requirements of parameter settings.

#### **Figure 3-9** Parameter description

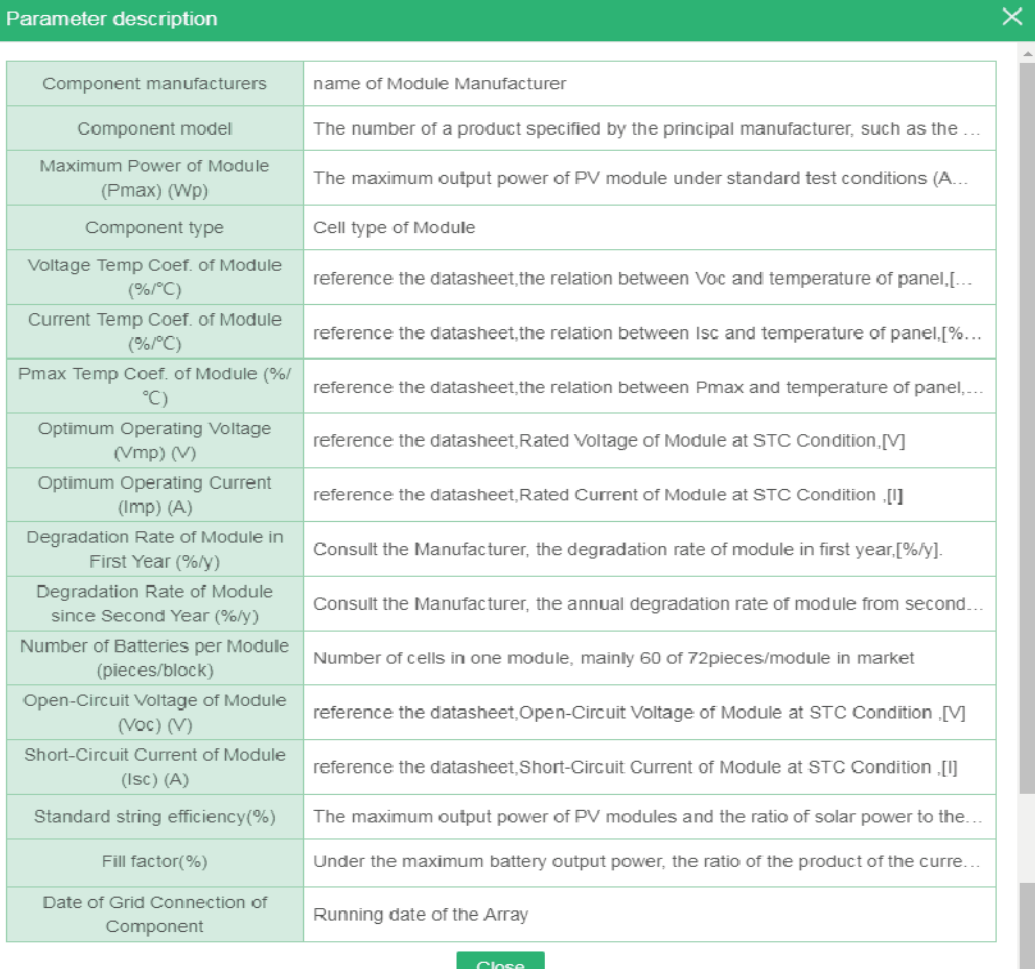

#### **----End**

#### **Smart I-V Curve Diagnosis**

**Step 1** Click **New Task** on the I-V curve page.

#### **Figure 3-10** Creating a diagnosis task

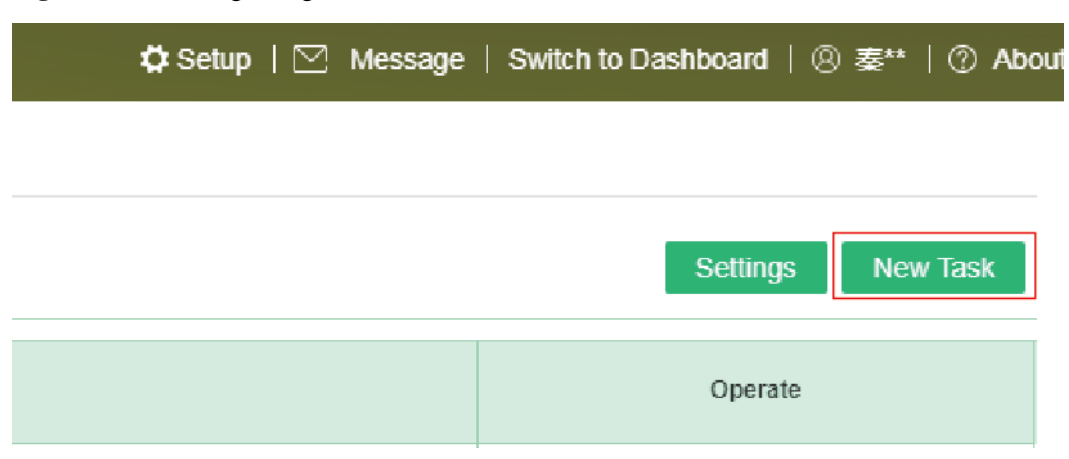

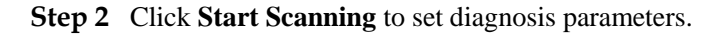

**NOTICE** 

Operation suggestions specify the conditions and suggestions for performing the diagnosis. Read the content carefully and ensure that the conditions are met.

#### **Figure 3-11** Setting diagnosis parameters

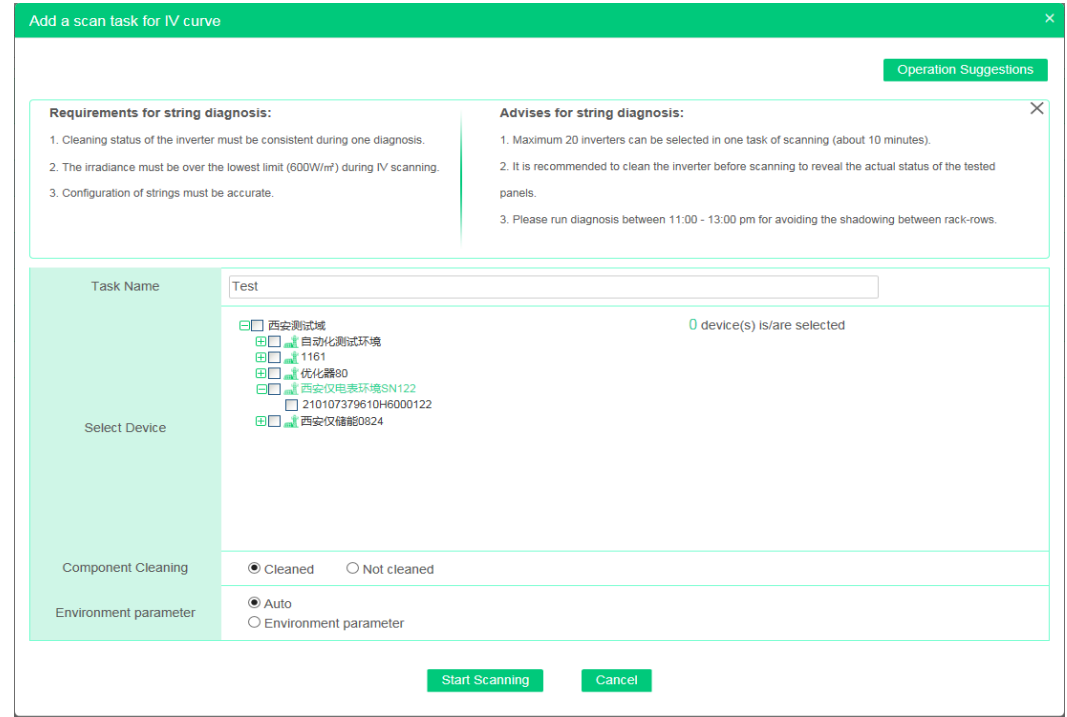

| Parameter                       | Description                                                                                                    |  |  |
|---------------------------------|----------------------------------------------------------------------------------------------------|--|--|
| <b>Task Name</b>                | Enter a task name, such as "Test."                                                                                                    |  |  |
| <b>Select Device</b>            | The selected PV plants are residential ones. A maximum of 20 PV plants<br>can be diagnosed at a time.                                                               |  |  |
| Component<br><b>Cleaning</b>    | Specifies the cleaning status of strings. Set a value as required.                                                                                                  |  |  |
| <b>Environment</b><br>parameter | Automatic mode: The system automatically calculates <b>Component</b><br>$\bullet$<br>plane radiation intensity and Component backplane surface<br>temperature $C$ . |  |  |
|                                 | Environment parameter mode: Manually enter Component plane<br>radiation intensity and Component backplane surface<br>temperature $C$ .                              |  |  |

**Table 3-1** Diagnosis parameter description

**Step 3** (Optional) In the **Operate** area, click **Cancel scanning** to cancel the ongoing diagnosis task.

**Figure 3-12** Canceling scanning

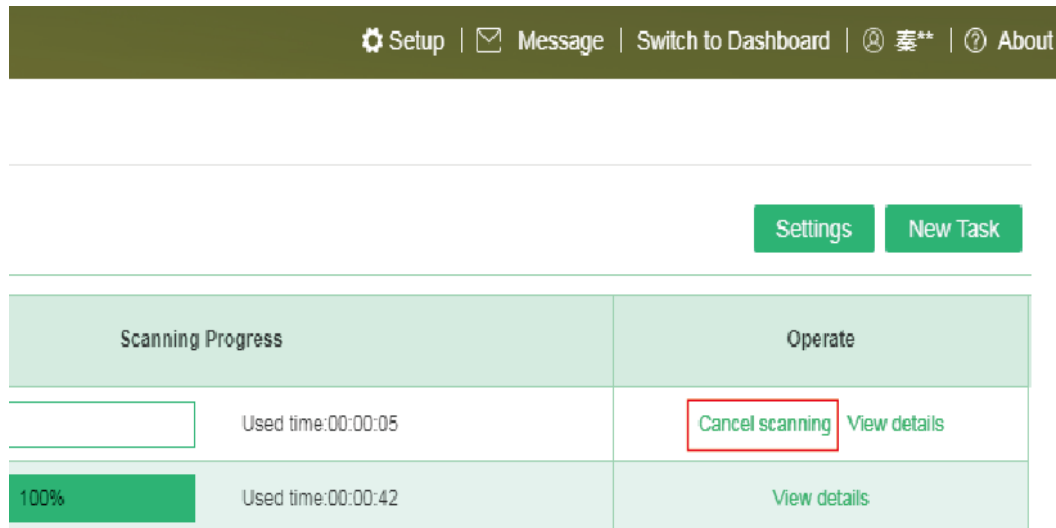

**Step 4** (Optional) In the **Operate** area, click **View details** to view the details of the scanned object.

#### **Figure 3-13** Scanned object details

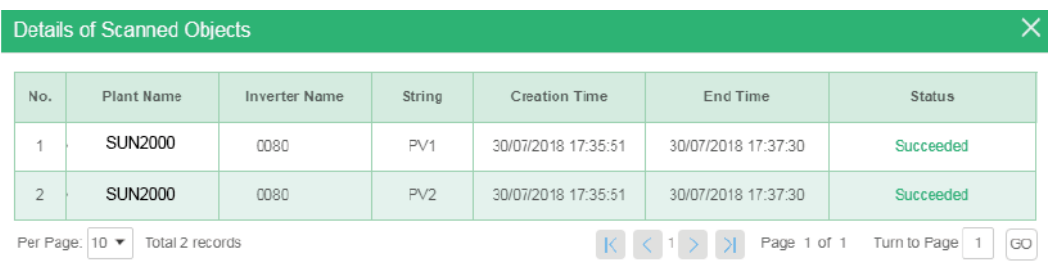

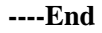

#### **Viewing Diagnosis Results**

**Figure 3-15** Fault list

**Step 1** On the I-V curve page, click  $\rightarrow$  on the left of the task name to view diagnosis results.

#### **Figure 3-14** Viewing diagnosis results

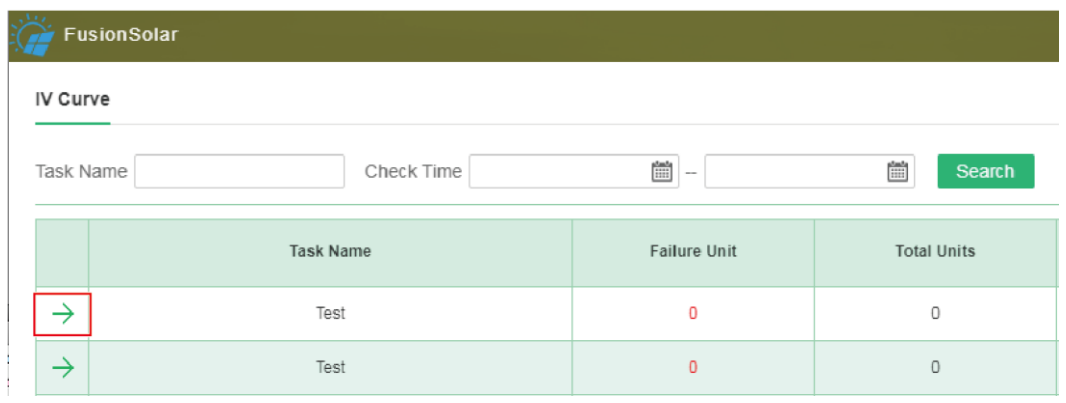

**Step 2** On the **Fault List** page, you can view the fault results of the I-V curve scanning.

Click **Export**. In the displayed **Prompt** dialog box, click **OK** to save the I-V curve diagnosis report in the format of **.xls**.

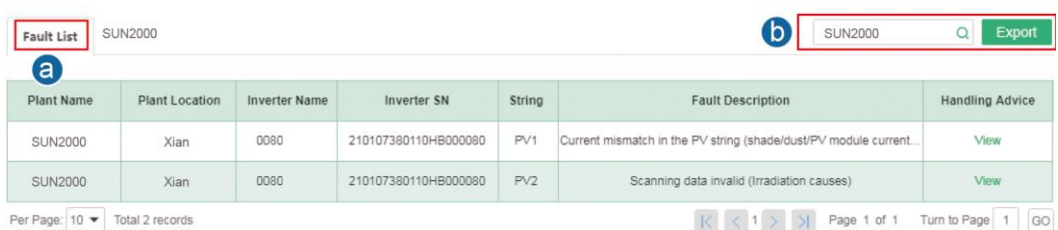

#### **Step 3** Click **Plant Name** on the right side of **Fault List**. Select a target string and view **Contrast analysis on strings for IV curve**.

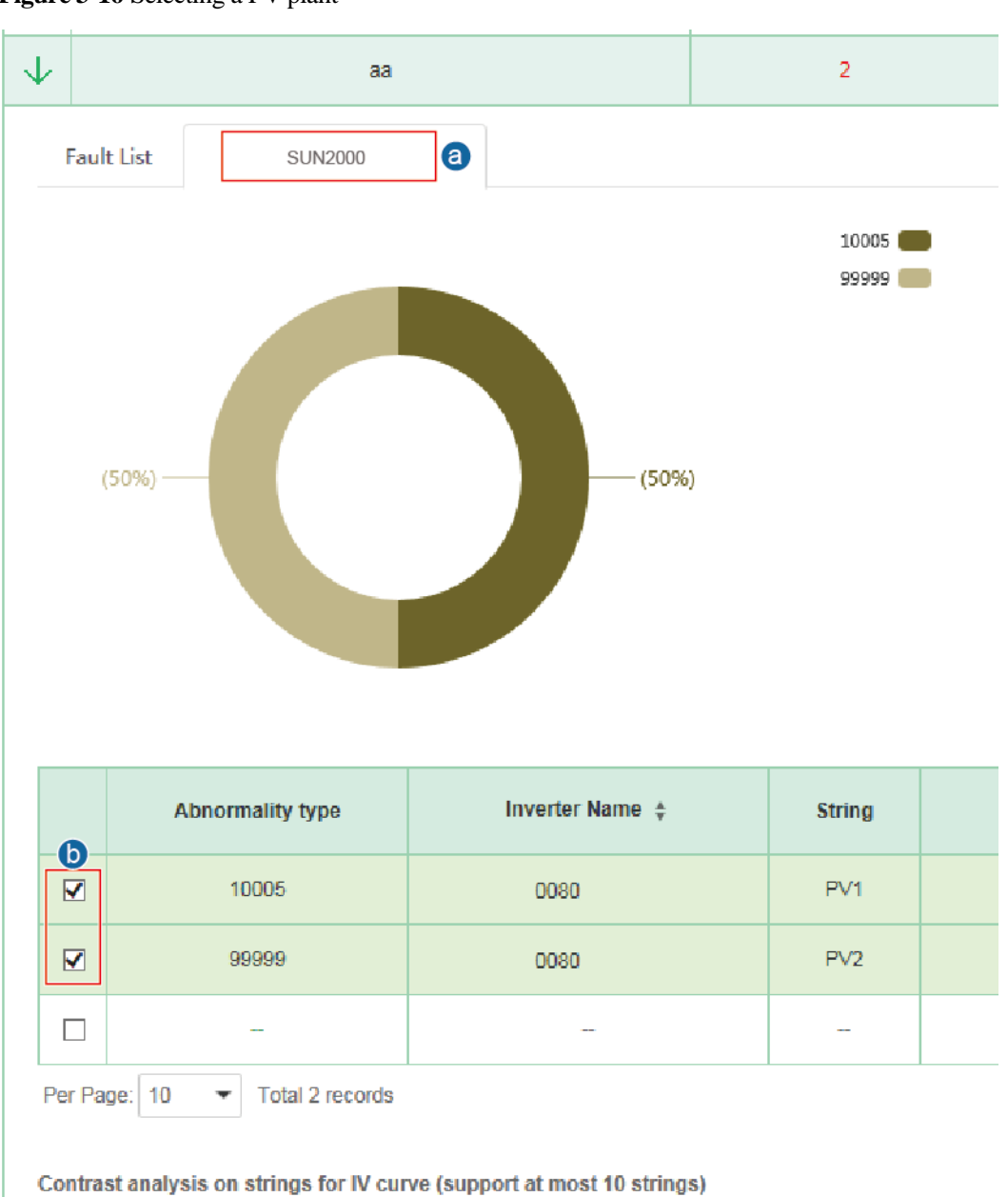

**Figure 3-16** Selecting a PV plant

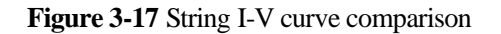

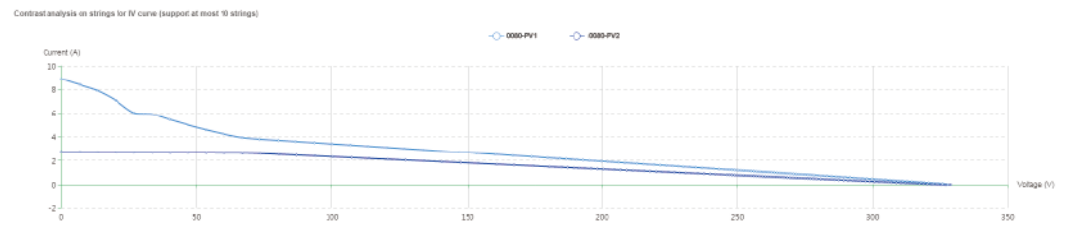

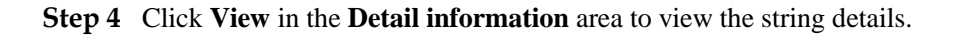

#### **Figure 3-18** Details

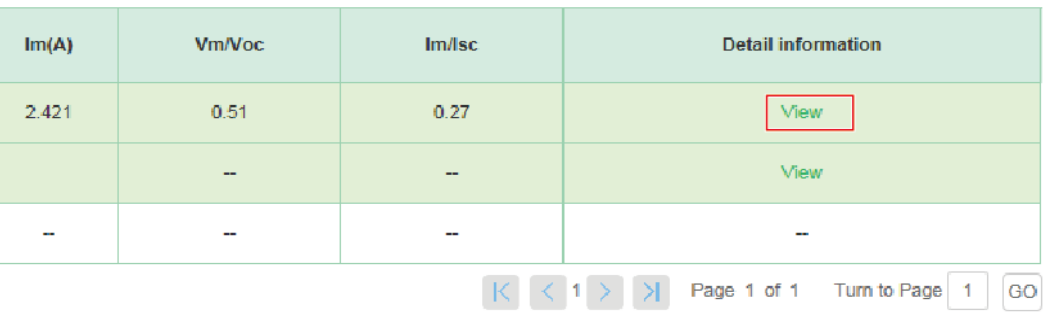

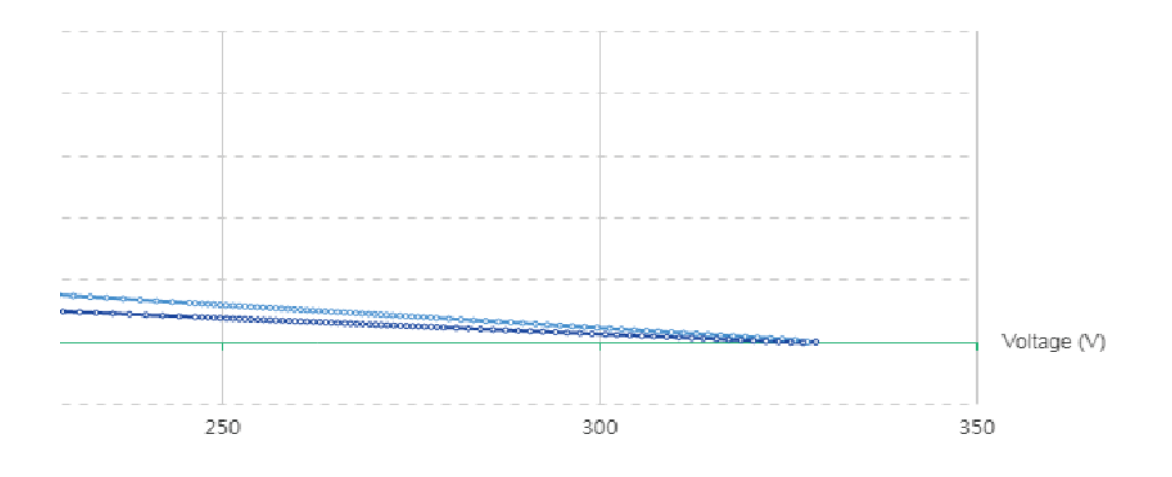

#### **Figure 3-19** String details

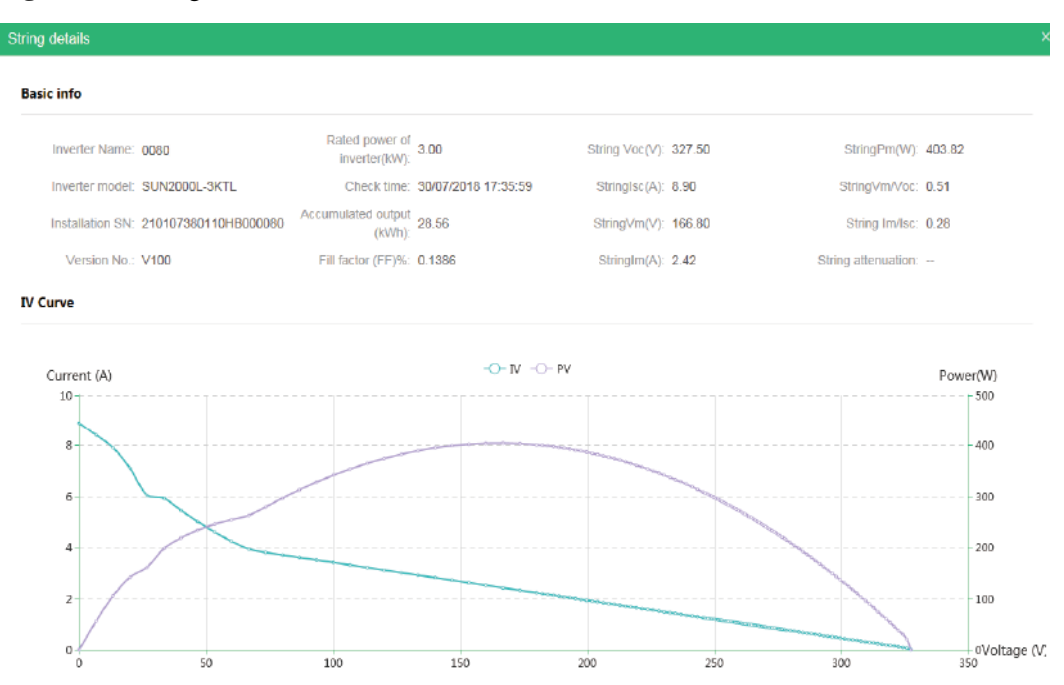

**Step 5** Click **Export**. In the displayed **Prompt** dialog box, click **OK** to save the I-V curve diagnosis report in the format of **.pdf**.

**Figure 3-20** Exporting an I-V curve diagnosis report

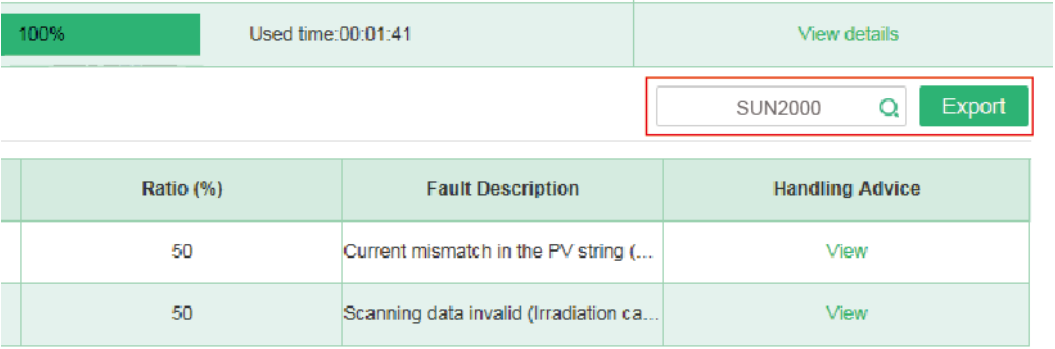

**----End**

#### **Troubleshooting**

 $\square$  note

Perform another Smart I-V curve diagnosis scanning at least two minutes after the last scanning. Otherwise, the system will display a message indicating that the scanning fails.

If an error message dialog box is displayed when you attempt to start the diagnosis, rectify the fault and then start the diagnosis.

 If the message indicates that the parameters for the scanned object are incomplete, complete the string parameter settings first.

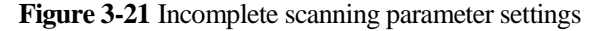

OK

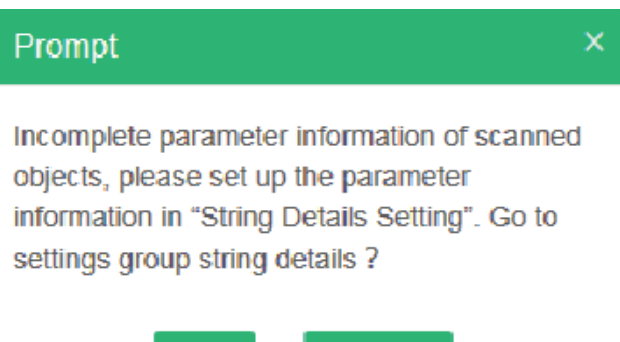

 If the message indicates that the irradiance is too low, you are advised to stop scanning and wait until the irradiance meets the requirement. If you continue scanning, a failure may occur.

Cancel

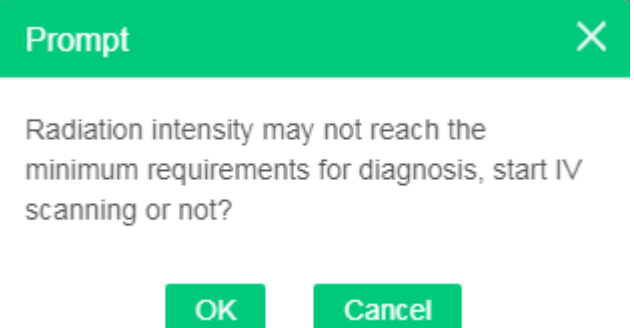

 If the message indicates that the weather is not sunny, you are advised to stop scanning and wait until the weather condition meets the requirement. If you continue scanning, a failure may occur.

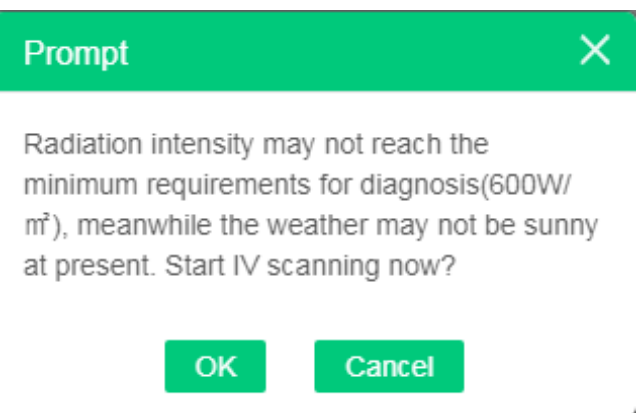

## <span id="page-20-0"></span>**3.2 Smart I-V Curve Diagnosis Results and Troubleshooting Suggestions**

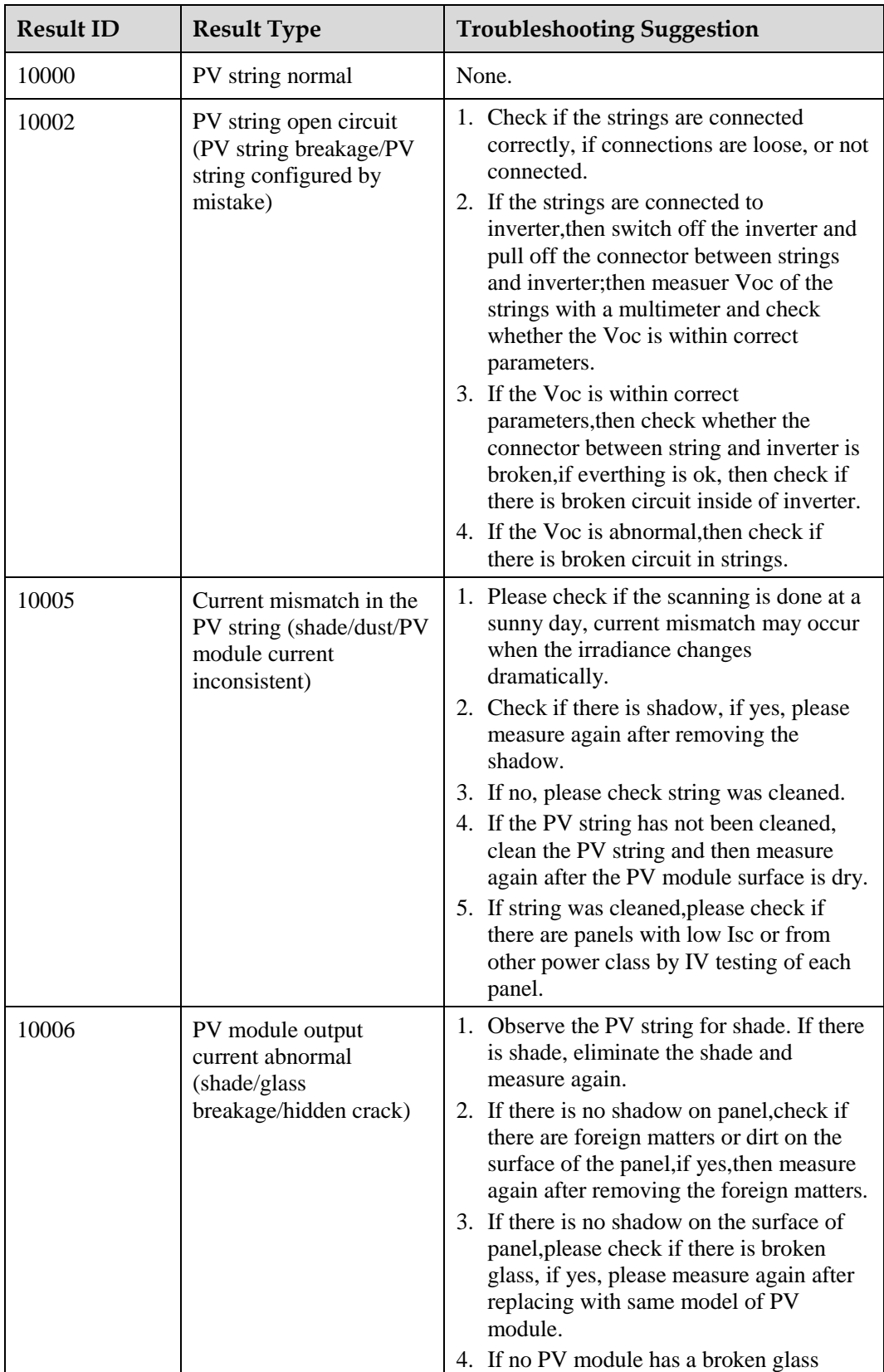

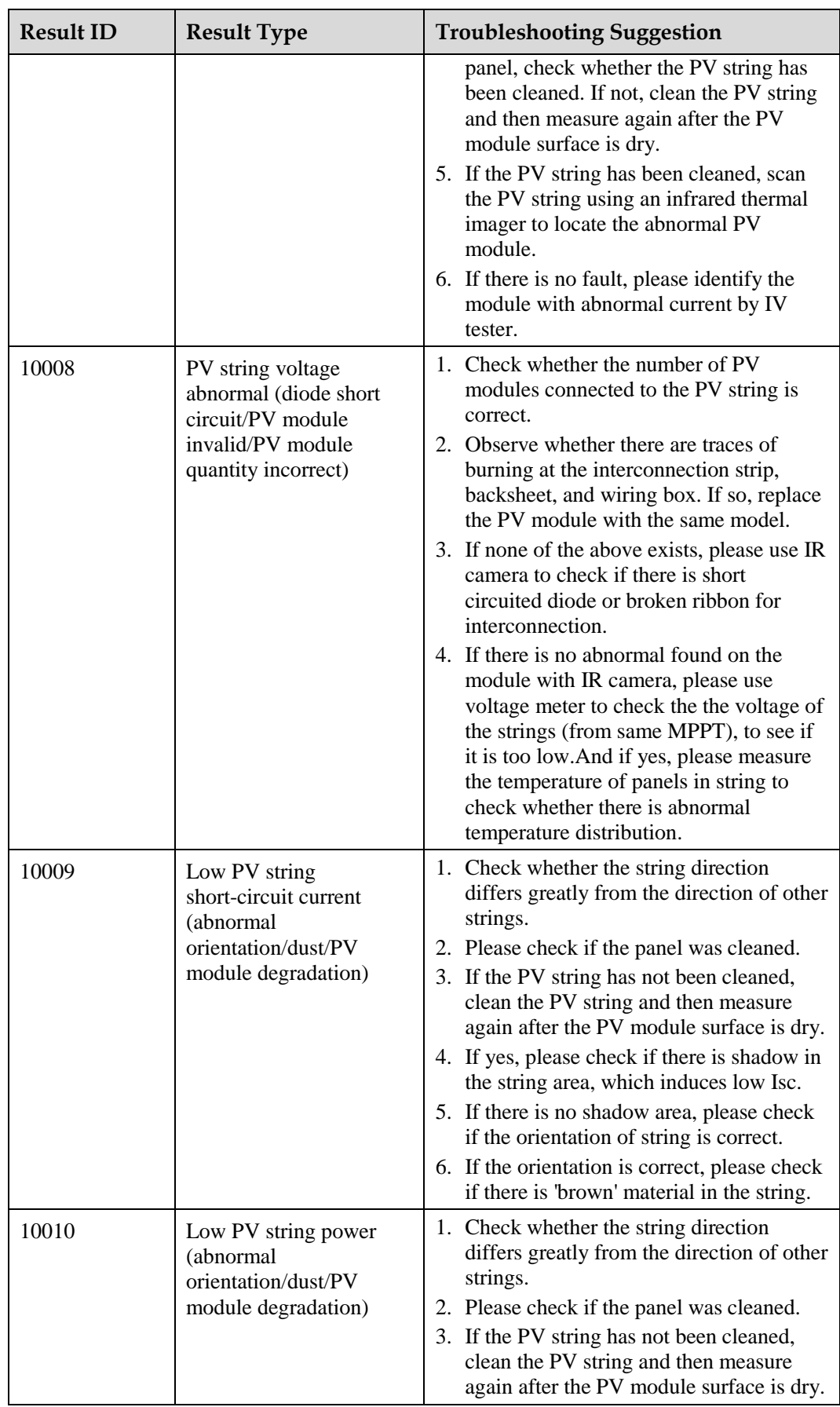

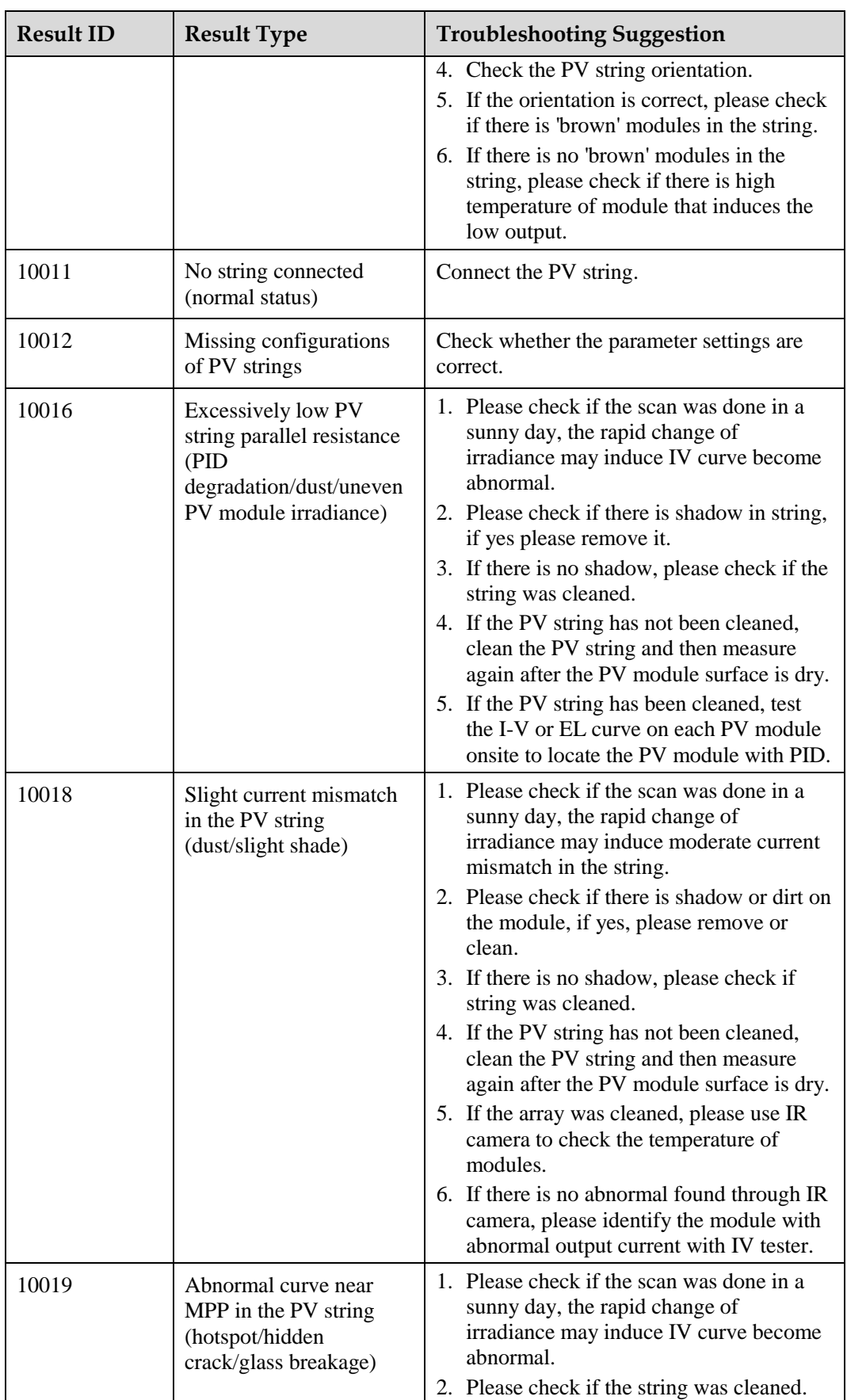

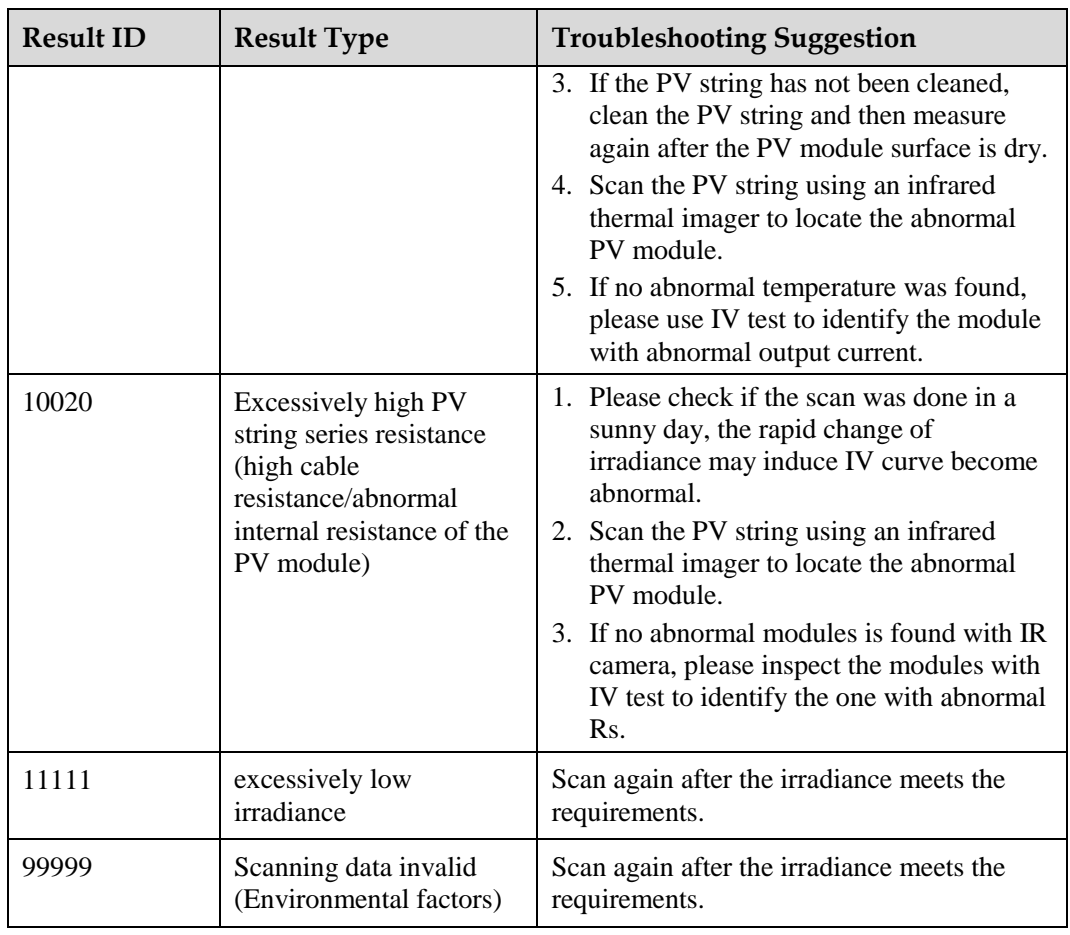

## <span id="page-24-0"></span>**A Acronyms and Abbreviations**

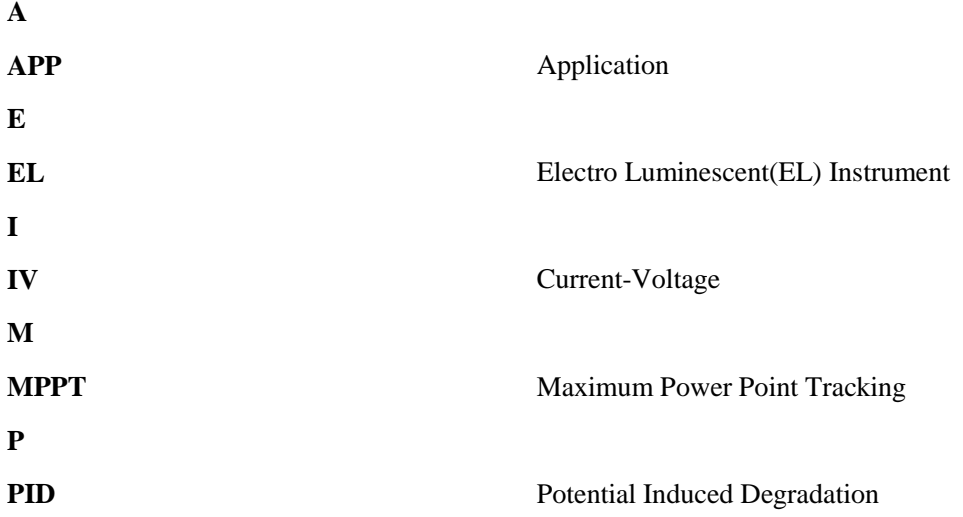